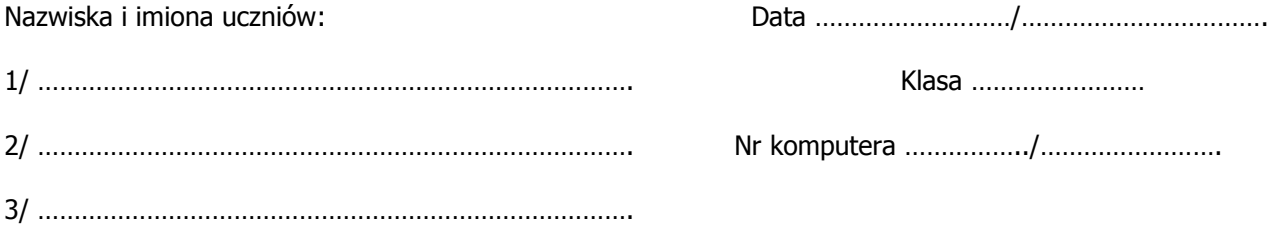

# **OPRACOWANIE ĆWICZEŃ OPARTYCH O WYNIKI UZYSKANE Z SYMULACJI KOMPUTEROWYCH**

### **Ćwiczenie 2**

#### **PRAWA KEPLERA**

Wybierz w lewym dolnym rogu zakładkę **I Prawo Keplera** (Kepler's 1st Law) włącz wszystkie opcje wizualizacji w środkowym dolnym panelu. W prawym górnym panelu suwakami uzyskasz zmianę wartości wielkiej półosi (semimajor axis) liczonej w wielokrotności jednostki astronomicznej – niebieski odcinek na ekranie i *mimośrodu* (eccentricity). 1/ Ustal wartość wielkiej półosi na 2AU i mimośród na 0,7. 2/ Podaj wartość apogeum i perygeum ………………………………………………………… …………………………………………………………………………………………………………………... 3/ Jak zmienia się suma odległości od Słońca i drugiego ogniska (empty fokus) podczas ruchu komety – dwa zielone odcinki na ekranie ………………………….…….. ………………………………………………………………………………………………………………….. 4/ Zmień wartość wielkiej półosi na 20 AU i wykonaj podobne odczyty ……………………………………………………………………………………………………………………… …………………………………………………………………………………………………………………….. 5/ Włącz wszystkie opcje wizualizacji w prawym dolnym panelu, przy jakiej wartości wielkiej półosi i mimośrodzie 0,7 tor ruchu komety byłby styczny do toru Saturna ……………………………………………………………………………………………………………………. Wybierz w lewym dolnym rogu zakładkę **II Prawo Keplera** (Kepler's 2st Law), wróć do wartości początkowych symulacji przyciskiem reset na górnej belce. Ustal wartość wielkiej półosi na 1AU a mimośród na 0,5 w środkowym panelu zaznacz ciągłe zaznaczanie pola seep continuosly, uruchom animację przyciskiem start sleeping. 1/ Jak zmienia się prędkość ruchu komety i zakreślane w jednakowym czasie pola ………………………………………………………………………………………………………………………………………… ………………………………………………………………………………………………………. 2/ Ustal mimośród na 0,0 wykonaj podobne odczyty ………………………………………………………………………………………………………………………. ………………………………………………………………………………………………………………………. Wybierz w lewym dolnym rogu zakładkę **III prawo Keplera** (Kepler's 3st Law), wróć do wartości początkowych symulacji przyciskiem reset na górnej belce. Wybierając w prawym

górnym rogu kolejne planety, po zatwierdzeniu wyboru przyciskiem OK możesz obserwować ich tory i odczytać wartość wielkościami półosi i mimośrodu.

1/ W jakim przedziale zmienia się mimośród dla czterech pierwszych planet

…………………………………………………………………………………………………………………………………………

………………………………………………………………………………………………………

Wybierz w lewym dolnym rogu zakładkę **Newtonian Features**, w środkowym dolny panelu zaznacz opcję wykreślania wektora prędkości i przyśpieszenia dośrodkowego. 1/ Ile wynosi dla Merkurego wartość szybkości w perygeum i apogeum

………………………………………………………………………………………………………………………..

2/ Wykonaj podobne odczyty przyśpieszenia dośrodkowego

………………………………………………………………………………………………………………………… 3/ Jak zmienia się kąt pomiędzy wektorami prędkości i przyśpieszenia .(angle between wectors)

………………………………………………………………………………………………

# **ŚRODEK MASY**

1/ Ustal jednakowe masy obiektów, gdzie znajduję się ich środek masy, sprawdź jego usytuowanie dla paru różnych odległości pomiędzy obiektami oraz dla paru różnych wartości masy………………………………………………………………….………………………………..

…………………………………………………………………………………………………………………………

2/ Ustal masę lewego obiektu na 1 jednostkę, prawego na 10 jednostek, odległość pomiędzy nimi na 20 jednostek, w jakiej odległości od lżejszego z nich znajduje się środek masy

…………………………………………………………………………………………………….. 3/Ustal masę lewego na 10 jednostek, prawego na 1 jednostkę, w jakiej odległości od cięższego z nich znajduje się środek masy ……………………………………………………….

## **RUCH SŁOŃCA**

1/ Masa której planety wpływa najmocniej na zmianę położenia środka masy układu

………………………………………………………………………………………………………………………..

2/ Masy których planet nie wpływają na zmianę położenia środka masy układu ………………………………………………………………………………………………………………………

#### **SIŁA GRAWITACJI I**

1/ Ilokrotnie i jak (wzrośnie/zmaleje) zmieni się siła grawitacji gdy jedna masa zmniejszy się trzykrotnie, druga masa zwiększy się dwukrotnie a odległość zmaleje dwukrotnie

……………………………………………………………………………………………………

2/ Ilokrotnie i jak (wzrośnie/zmaleje) zmieni się siła grawitacji gdy jedna masa zmaleje dwukrotnie, druga masa zmaleje trzykrotnie a odległość zwiększy się dwukrotnie

…………………………………………………………………………………………………….

## **SIŁA GRAWITACJI II**

1/Na której z planet ciężar masy 2kg jest najmniejszy i ile wynos …………………..

………………………………………………………………………………………………………………….

2/ Ile różnica ciężarów masy 2kg ma Ziemi i na Księżycu ………………………………………………………………………………………………………………..….

#### **PRĘDKOŚCI KOSMICZNE I**

1/ Ile wynosi wartość prędkości satelity jeśli promień orbity wynosi 10000km, jaka jest wysokość lotu nad Ziemią, ile trwa czas jednego okrążenia

………………………………………………………………………………………………………………………………………… ……………………………………………………………………………………………………….

2/ Ile wynosi promień orbity satelity jeśli porusza się z prędkością 2,5 km/s, jaka jest wysokość lotu nad powierzchnią Ziemi ………………………………………………………………..

………………………………………………………………………………………………………………………… 3/ Ile razy prędkość Międzynarodowej Stacji kosmicznej jest większa od prędkości Księżyca

…………………………………………………………………………………………………………..

#### **LOTY KOSMICZNE**

1/ Opcją Odczytaj na zakładce Obiekty wczytaj plik Ziemia rakieta. Na zakładce Przestrzeń kosmiczna przyciskiem Rakieta otwórz panel sterowania rakiety. 2/ Przyciskiem *Start* uruchom symulację, w panelu sterowania ustaw siłę ciągu na 10kN, zaznacz opcje *Impuls o określonym czasie* i ustawnej czas pracy silników na 100s. Uruchom silnik "do przodu" przyciskiem strzałki skierowanej pionowo. 3/ Określ kształt toru …………………………………………………………………………….. 4/ Uruchom silnik ponownie gdy rakieta znajduje się w apogeum. 5/ Określ kształt toru …………………………………………………………………………….. 6/ Zatrzymaj animację w czytaj plik ponownie, ustaw siłę ciągu na 0,05kN, czas pracy silników na 50000s, szybkość symulacji ewentualnie zmień w oknie wyboru Szybkość. 7/ Jaki kształt ma tor lotu ……………………………………………………………………….. 8/ Jaki jest kształt orbity końcowej …………………………………………………………… 9/ Zatrzymaj animację, wczytaj plik Ziemia rakieta sat geostac. 10/ Używając poprzednio stosowanych metod zmiany orbity zaprojektuj osiągnięcie orbity satelity przez rakietę.